## **Οδηγίες για εξαίρεση mail διευθύνσεων από antispam μηχανισμό**

Τελευταία Ενημέρωση 18/07/2019

## **Οδηγίες για εξαίρεση mail διευθύνσεων από antispam μηχανισμό**

Τα βήματα που πρέπει να ακολουθήσετε ώστε εισερχόμενα μηνύματα απο συγκεκριμένους αποστολείς να μην χαρακτηρίζονται ως SPAM από τον antispam μηχανισμό του MS Office365 είναι τα παρακάτω:

1. Κάνετε login στην σελίδα<http://webmail.uniwa.gr>

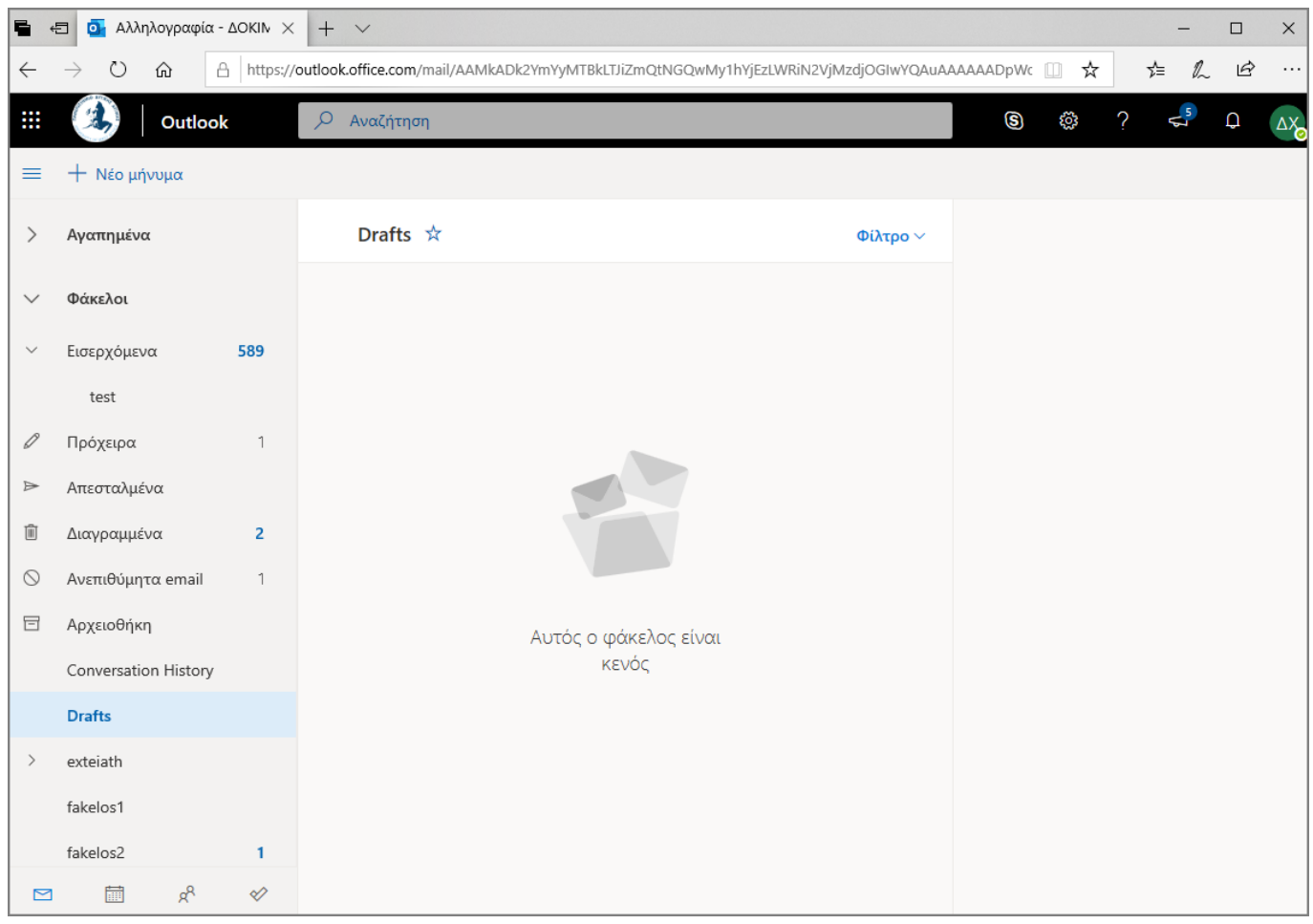

2. Πατάτε πάνω δεξιά στο εικονίδιο που μοιάζει με γρανάζι.

Last update: 2023/09/07 13:18 instructions\_for\_antispam\_exception https://estudy.teiath.gr/doku.php?id=instructions\_for\_antispam\_exception

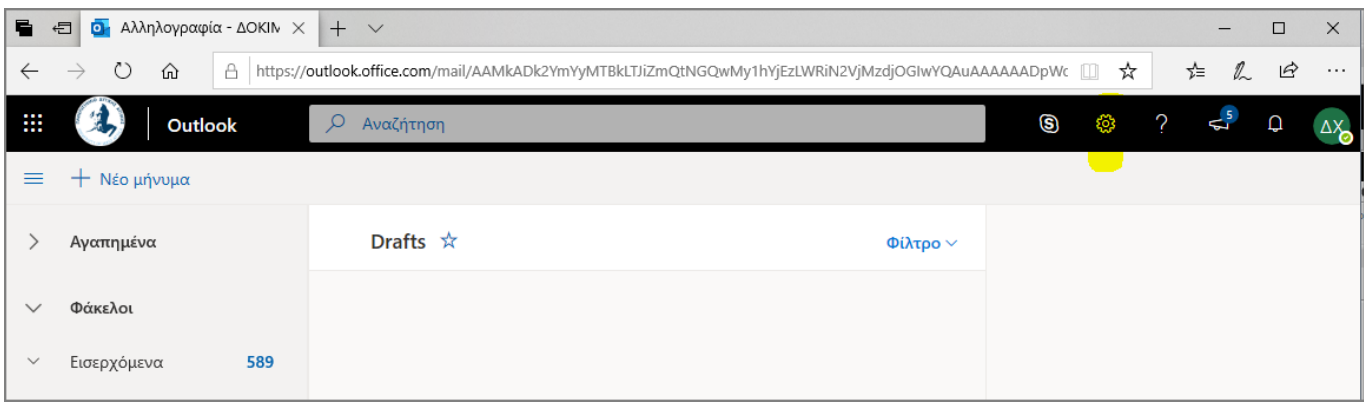

3. Στην καρτέλα που θα εμφανιστεί, επιλέγετε την επιλογή "Ανεπιθύμητη αλληλογραφία".

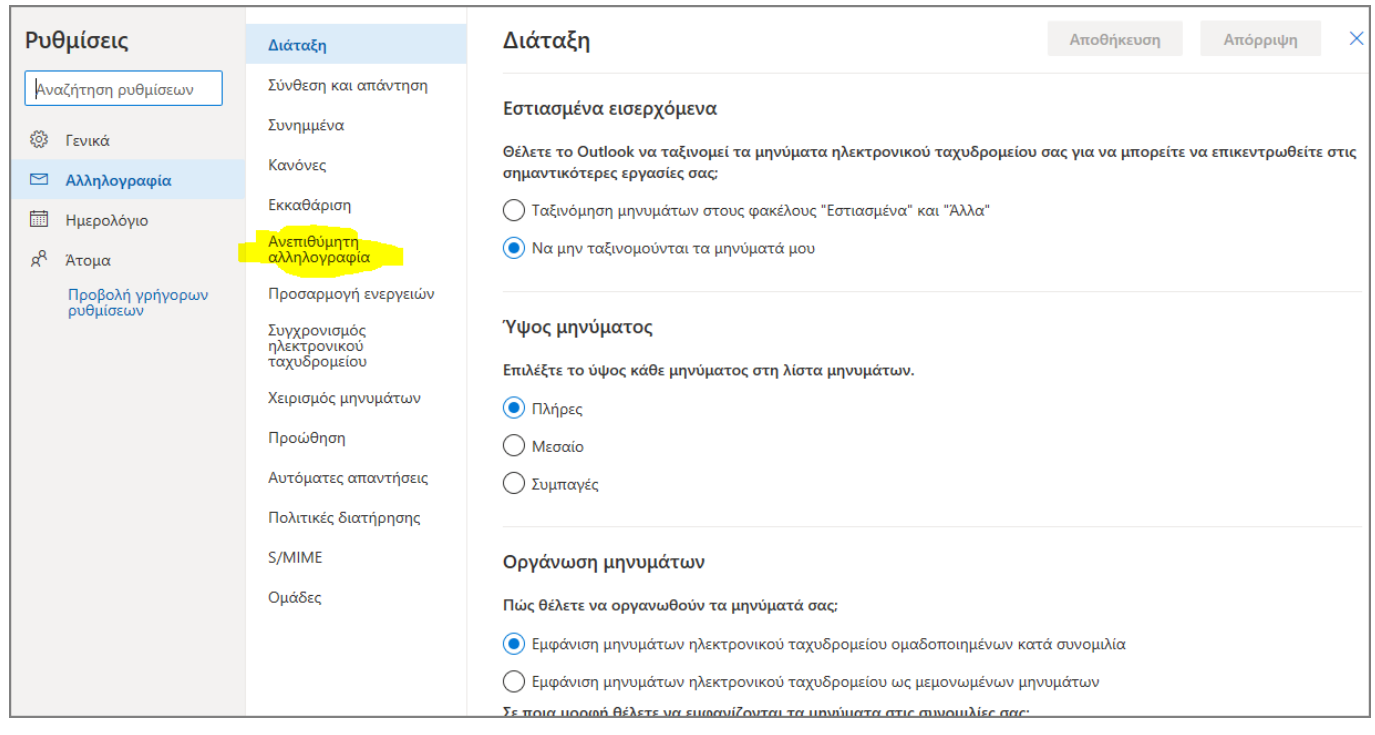

4. Στην συνέχεια θα πρέπει στην κατηγορία "Ασφαλείς αποστολείς και τομείς" να επιλέξετε το "Προσθήκη" και να καταχωρήσετε την mail διεύθυνση του χρήστη που θέλετε να εξαιρείται από τον antispam μηχανισμό.

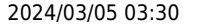

3/4 3/1 2021/03:20 Οδηγίες για εξαίρεση mail διευθύνσεων από antispam μηχανισμό

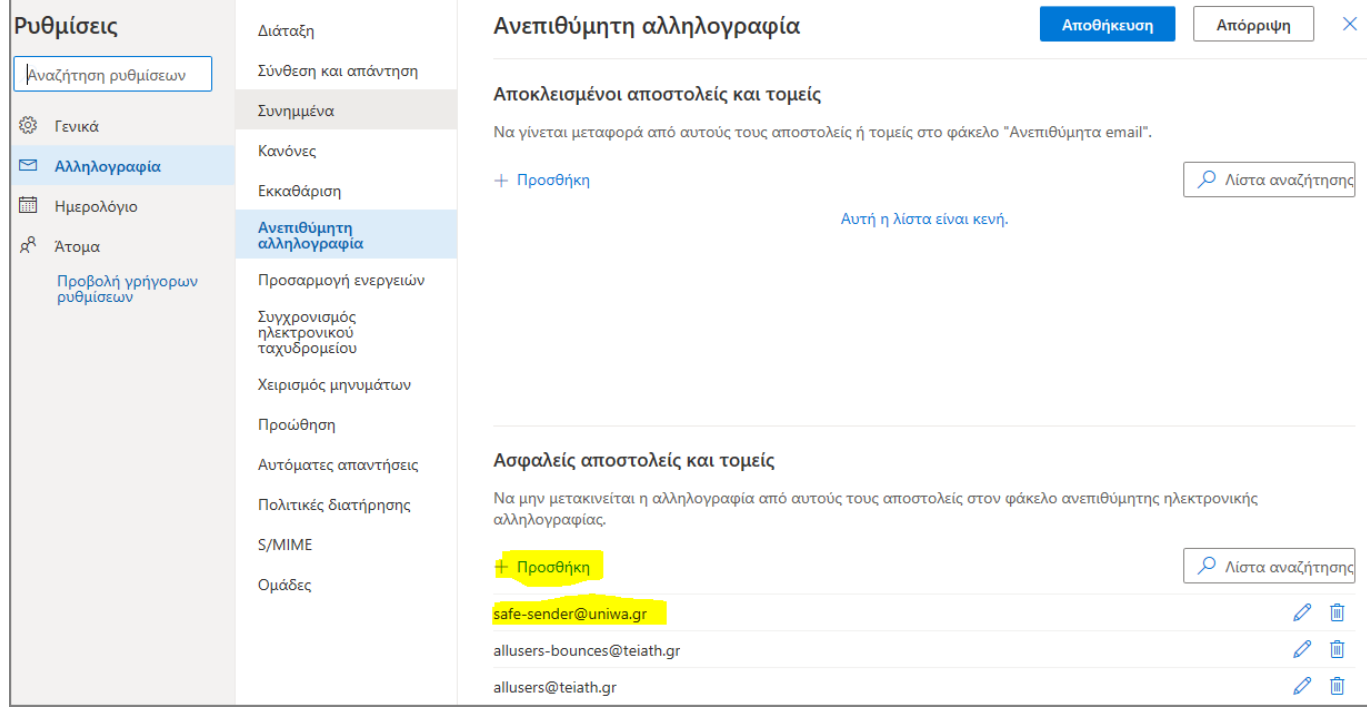

5. Για να κατοχυρωθεί η προσθήκη θα πρέπει να επιλέξετε το εικονίδιο "Αποθήκευση" πάνω δεξιά.

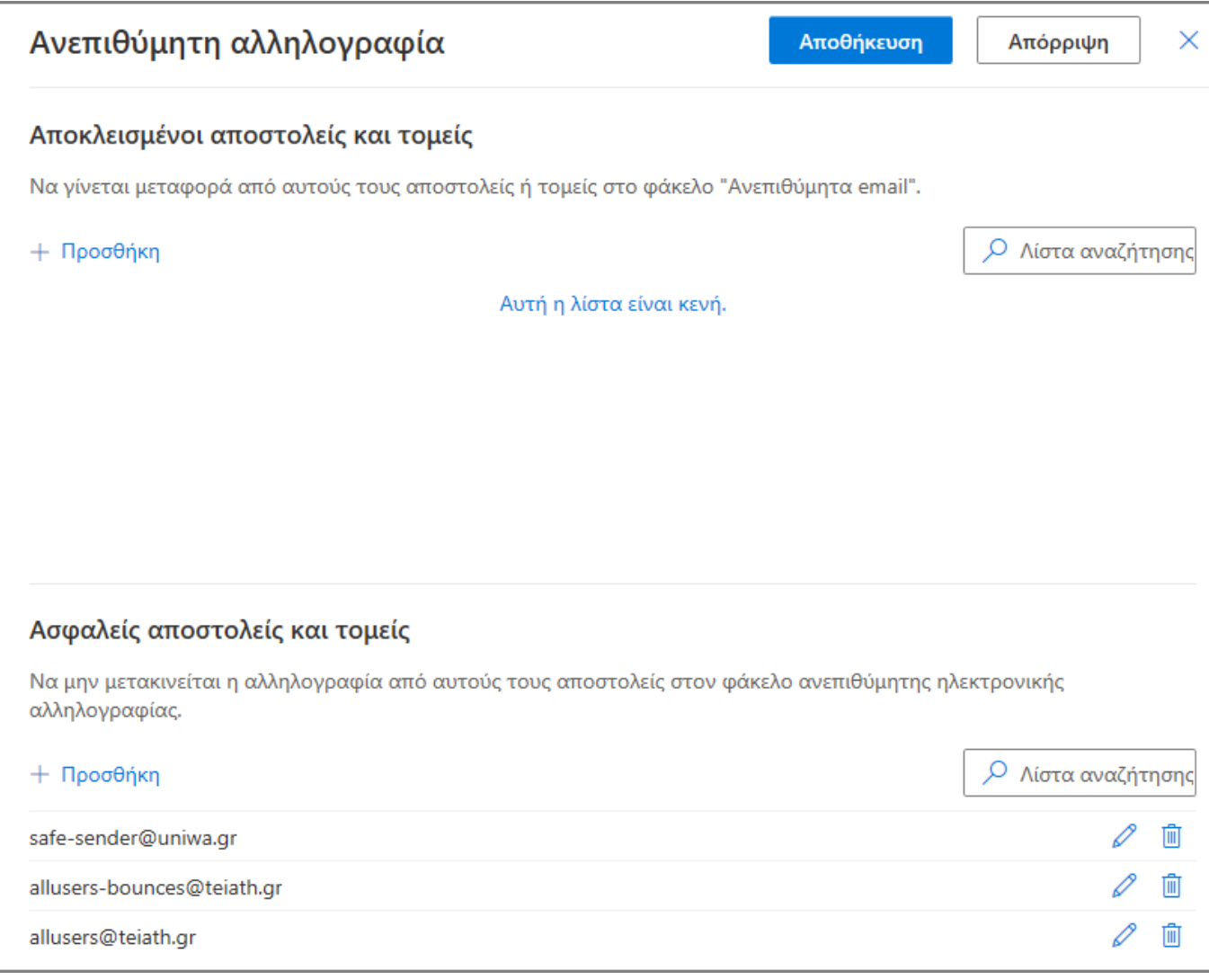

From: <https://estudy.teiath.gr/> - **UNIWA NOC Documentation Wiki**

Permanent link: **[https://estudy.teiath.gr/doku.php?id=instructions\\_for\\_antispam\\_exception](https://estudy.teiath.gr/doku.php?id=instructions_for_antispam_exception)**

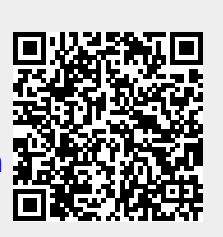

Last update: **2023/09/07 13:18**